# PROCESSES TO PAY Esic-1. Click Undernoted link

https://www.esic.in/ESICInsurance1/RevenueOne/Monthly%20Contribution/eChallan.aspx

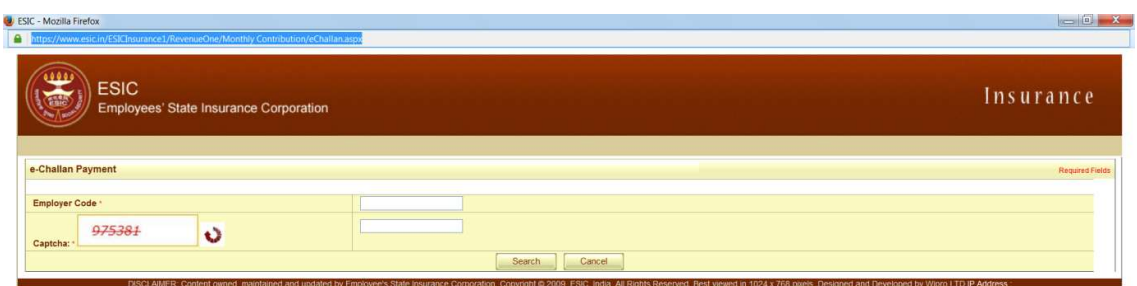

#### $\bullet$   $\bullet$   $\bullet$   $\bullet$   $\bullet$   $\bullet$   $\bullet$ **EXCEL**  $\frac{1530}{1510 \times 10^{13}}$  **HEALTH PASSBOOK**  $\frac{1530}{1510 \times 10^{13}}$

### 2 ENTER ESIC CODE AND CAPTCHA

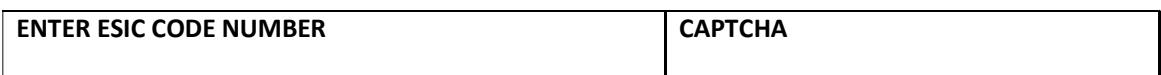

# **3CLICK ON CHALLAN NUMBER**

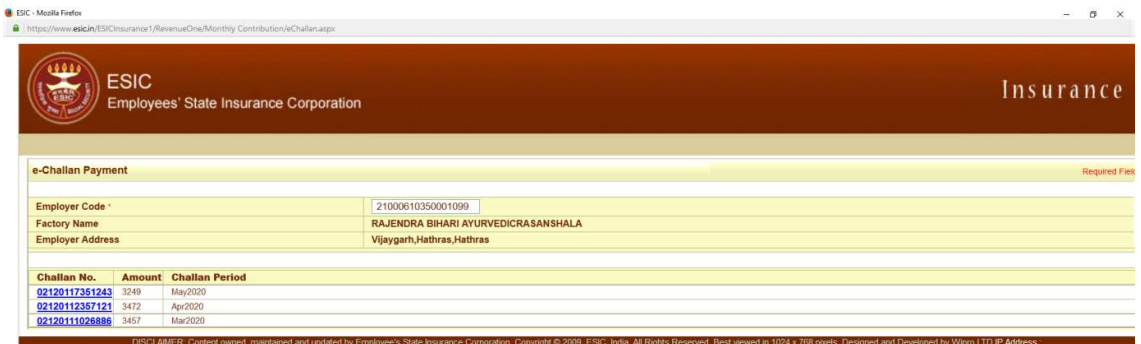

# 4. SELECT YOUR BANK AND PAY

SELECT S.B.I. (IF YOUR BANK NOT FOUND)

THEN SELECT OTHER BANK

AND PAY